# **Biomeetria praks 2**

# **Illustreeritud (mittetäielik) tööjuhend**

# **Eeltöö**

1. Avage *MS Excelis* oma kursuse ankeedivastuseid sisaldav andmestik (see, mida 1. praktikumiski analüüsisite),

2. nimetage 'Sheet3' ümber leheküljeks 'Praks2' ja

3. kopeerige kogu 'Andmed'-lehel paiknev andmetabel (ehk algandmed) lehekülje 'Praks2' ülemisse vasakusse nurka.

**Ülesanne 1.**

Konstrueerige sagedustabel tunnusele 'PEA\_P' (peaümbermõõt) ja illustreerige saadud tabelit histogrammiga. Kujundage histogramm.

### **Tööjuhend**

Pidevale arvtunnusele sagedustabeli tegemiseks on *MS Excelis* kaks moodust – statistikaprotseduur *Histogram* ja funktsioon *FREQUENCY*. Mõlemad need variandid eeldavad, et kasutaja on eelnevalt välja mõelnud loodavad klassid ja sisestanud klasside ülemised piirid *Exceli* töölehele

(tegelikult võib protseduur *Histogram* moodustada klassid ka ise, aga siis on nende piirid sageli "mitte ümmargused" ja uuritava tunnuse väärtuste paiknemise kirjeldamine on seeläbi tülikam).

Järgnevalt tutvume lähemalt sagedustabeli konstrueerimisega statistikaprotseduuri *Histogram* abil (kuigi 1. punktis kirjeldatav klasside moodustamine ja nende *Excelile* ette andmine toimub analoogselt ka funktsiooni *FREQUENCY* korral).

- 1. Otsustamaks klasside arvu ja suuruse üle, peab esmalt omama ülevaadet vaatluste arvust ja uuritava tunnuse väärtuste ulatusest.
	- Vaatluste arv  $n = 57$  (Saite ka sellise arvu? Kuidas?) annab vihje, et tudengite peaümbermõõtude väärtused võiks jagada 7 või 8 klassi (sest √57≈7,5; samas ei ole see absoluutne tõde, kui klasside piiridega paremini sobib, võib väärtused jagada ka 6 või hoopis 9 klassi).
	- Väärtuste paiknemise ulatuse määravad ära minimaalne ja maksimaalne väärtus. Nende leidmiseks on *Excel*'is päris palju erinevaid mooduseid, kiireim variant on järgmine (vt ka joonist järgmisel leheküljel):
		- a. võtate blokki huvipakkuvad lahtrid,
		- b. klikite hiire parempoolse klahviga *Exceli* tööakna alumisel ribal (nn olekuribal, vt joonist järgmisel lehel) ja märgite avanenud rippmenüüst teid huvitavad funktsioonid (nt. *Min*),
		- c. valitud funktsioonide väärtused kuvatakse samas akna alumisel serval, aga seda ei trükita kuhugi tabeli lahtrisse.

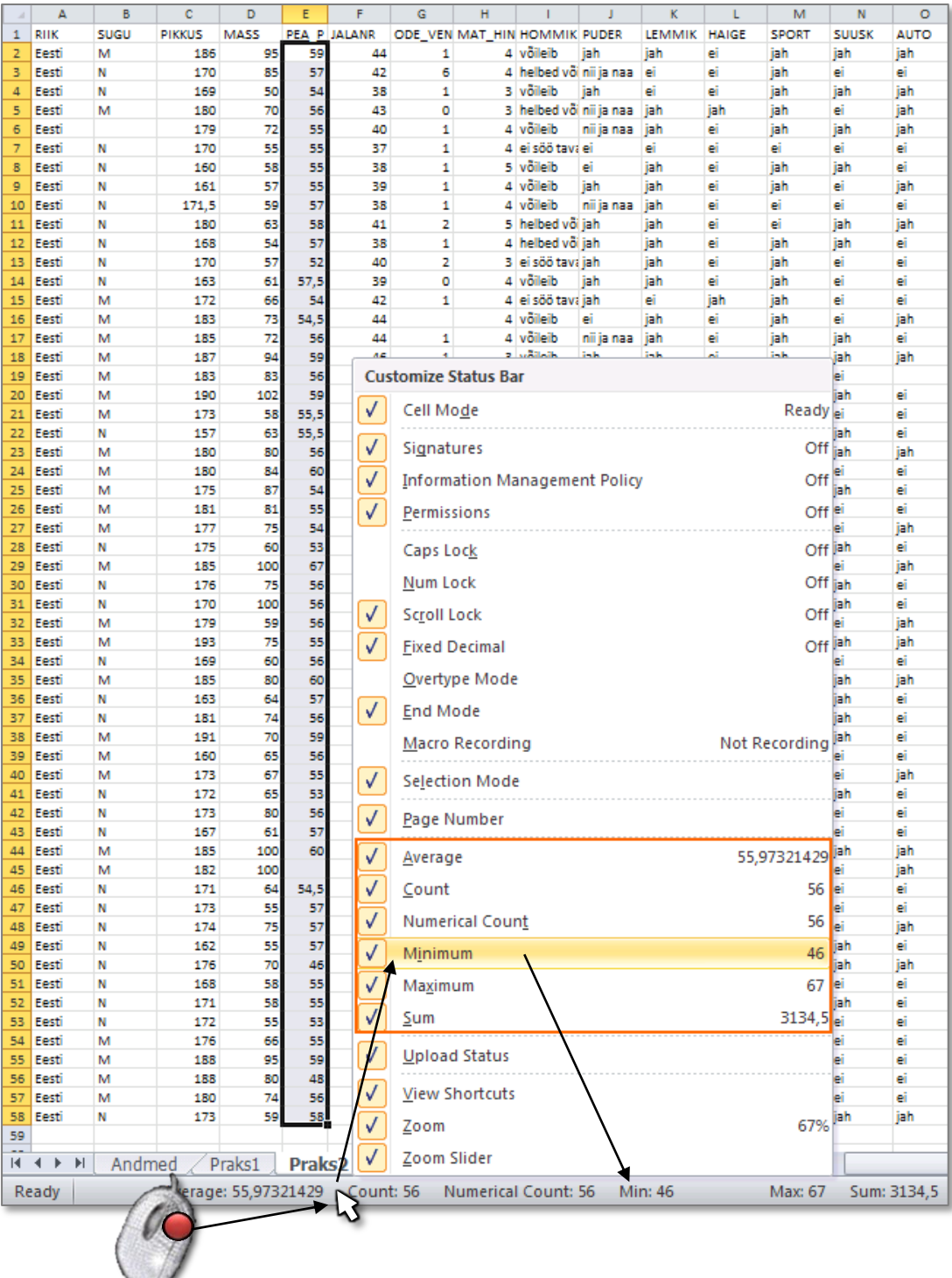

 Maksimaalne peaümbermõõt tuleb 67 ja minimaalne 44 cm. Kas need arvud on reaalsed? Kui ümbermõõtu on omale keeruline ette kujutada, siis diameetriga (läbimõõduga) on ehk lihtsam. Siit ka küsimus – kui suur on pea läbimõõt, kui ümbermõõt on 44 cm, ja kas see on reaalne?

Spikker. Mäletatavasti avaldub ringi ümbermõõt valemiga *P* = 2*πr*, millest diameeter  $d = 2r = P/\pi$  (*Excelit* arvutusmasinana kasutades võite sisestada valemi kujul '=44/PI()'). Tulemuseks peaks tulema 14,0 cm. Võrdluseks – tavalise CD-plaadi läbimõõt on 12 cm. Seega tundub peaümbermõõt 44 cm pisut liiga väike.

Ilmselt on tegu mõõtmis- või andmete ülesmärkimisveaga.

Et **traditsioonilised statistikameetodid ei ole mõeldud ebareaalsete või väga erandlike andmete analüüsimiseks**, jäetakse sellised väärtused sageli analüüsidest välja. Antud juhul on kõige mõistlikum peaümbermõõdu väärtus 44 cm andmetabelist lihtsalt ära kustutada.

#### **Ja ära kustutada tuleks need väärtused nii 'Praks2'-lehelt kui ka edasiste segaduste vältimiseks 'Andmed'-lehelt.**

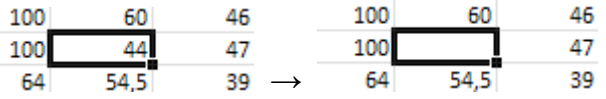

- Minimaalne peaümbermõõt korrigeeritud andmetest on 46 ja maksimaalne 67 cm.
- Klasside intervallide ligikaudseks leidmiseks tuleb maksimaalsest väärtusest lahutada minimaalne ning jagada see soovitavate klasside arvuga ehk (67-46)/8 = 2,625 cm.

Et klasside piirid oleks "ümmargused" tuleb leitud intervalli vajadusel veidi suurendada või vähendada. Antud juhul võiks näiteks valida klasside suuruseks 3 cm.

- Klasside piiride paika panekul alustatakse esimesest klassist, mis määratakse nii, et see sisaldaks minimaalset väärtust, näiteks võiks esimene klass olla 45-48 cm.
- Kokkuvõttes võime tudengite peaümbermõõtudest moodustada kaheksa 3-sentimeetrist klassi:

45-48; 48-51; 51-54; 54-57; 57-60; 60-63; 63-66; 66-69.

Et *Excel* paigutab klassi piiriga võrdsed väärtused alumisse klassi, on korrektsem esitada klassid poollõikudena (sest kuidas muidu aru saada, kumba klassi näiteks 51 cm kuulub?):

(45,48], (48,51], (51,54], (54,57], (57,60], (60,63], (63,66] ja (66,69].

NB. Soovi korral võinuks moodustada ka hoopis **11 2-sentimeetrist** klassi kujul

(45,47], (47,49], (49,51], (51,53], (53,55], (55,57], (57,59], (59,61], (61,63], (63,65], (65,67];

või siis hoopis **kaheksa 3-sentimeetrist** klassi kujul

(44,47], (47,50], (50,53], (53,56], (56,59], (59,62], (62,65], (65,68].

 Moodustatud klasside *Excelile* ette andmiseks tuleb sisestada klasside ülemisi piire sisaldav abitabel:

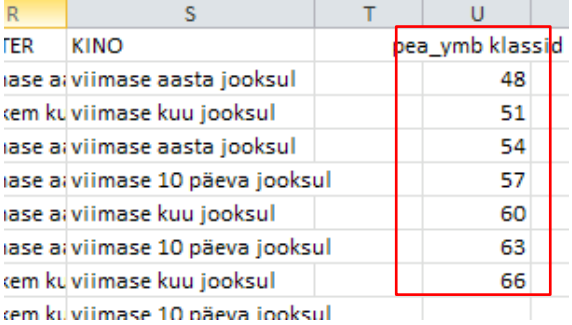

**Märkusi:** 

– mistahes abitabeli ja algse andmetabeli vahele on soovitatav jätta vähemalt üks tühi veerg (või rida) – miks?;

– *Excel* tõlgendab etteantud väärtusi järgmiselt:

'48' tähendab '≤48';

'51' tähendab '48<x≤51' jne

 (ehk igasse klassi kuuluvaks loetakse need väärtused, mis on väiksemad või võrdsed ette antud ülemisest klassi piirist ja mis ei kuulu eelnevatesse klassidesse);

– viimast klassi '69'=(66,69] ette ei anta, sest sagedustabeli moodustamisel teeb *Excel* ise täiendava klassi, kuhu loeb kokku kõik eelnevatesse klassidesse mitte kuuluvad väärtused. Seega jäävad täiendavasse automaatselt loodavasse klassi kõik 66-st suuremad väärtused.

File Page Layout Formulas Data Review View Add-Ins  $\circ$   $\bullet$   $\circ$   $\bullet$ Home Insert Connections Bol Data Data Analysis 橐 h e  $\frac{A}{Z}$   $\frac{A}{Z}$   $\frac{Z}{A}$ Properties **K** Reapply Consolidate **↓** Ungroup 2 Solver Get External Refresh  $\frac{Z}{A}$  Sort Filter Text to Remove Text to Remove<br>Columns Duplicates <sup>2</sup> EXP What-If Analysis **BD** Edit Links Advanced **辅**Subtotal Data: All<sup>-</sup> Connections Sort & Filter Data Tools Outlin Analysis  $\mathbf{v}$  (s)  $f_{x}$  $\overline{p}$  $\overline{\circ}$ **MASS PEA** P **ALANR** ODE\_VEN MAT\_HIN HOMMIK PUDER LEMMIK HAIGE SPORT **SUUSK AUTO** ow **SUITS TEATER** vmb kla Б 4 võileib jah 2 enam viimase nase aasta jooksu 48 jah jah jah jah<br>ei 4 Volleib - Jan<br>4 helbed või nii ja naa  $\mathbb{R}^n$ 57  $\overline{42}$ l ai iah ρî  $\begin{array}{c} \text{o} \text{ ei} \\ \text{o} \text{ ei} \end{array}$ rohken viimase kuu innksul 51<br>54<br>57 võileib jah 50 38 jah jah a: viimase aasta jooksu jah 3 helbed või nii ja naa 70 72 55 58 57 59 63 54 57 61 66 73 72 94 83 56 43  $\alpha$ jah iah jah Ιeί jah<br>jah 59 jah nase ai viimase 10 päeva jooksul  $\overline{\phantom{a}}$  $40$ 4 võileib nii ja naa Ĵat jah jal o ei nase at viimase kuu jooksul  $\frac{1}{60}$ 55 37 4 ei söö tava ei ēi . ēi ei<br>ei o ena viimase a: viimase 10 päeva jooksul 63 55 38 5 võileib rohkem ki viimase kuu jooksul jal jal jal 66 4 võileib  $\frac{0}{5}$ e 55 39 jah jah jah ei jał rohkem ki viimase 10 päeva jooksul 57 38 4 võileib .<br>nii ja naa jal é ê rohkem ki viimase kuu jooksul 5 helbed või jah 58 41 ial i ai iah iah o ei rohkem ki viimase aasta jooksul  $\overline{\mathbf{57}}$ 38 Ä helbed või jah jal jah o e viimase aa viimase aasta jooksu 52 40 3 ei söö tava jah iah ہ ا iah ei نوا o e rohkem ki viimase 10 päeva jooksul  $57,5$ 39 ٠ś. 42  $\overline{\mathbf{r}}$  $\mathbf{1}$ **Data Analysis**  $\frac{54}{56}$ 44 ٠ 44  $\,1\,$ Analysis Tools 59<br>56 46 OK 43 Anova: Two-Factor Without Replication 102 58 63 80 84 87 81 75 60 100 75 100 59 46  $\blacktriangle$ 55,5 Correlation 42,5 Cancel ×  $55,5$  $\frac{1}{43}$ Covariance ž Descriptive Statistics 60<br>54  $\frac{43}{45}$  $\equiv$ Help Exponential Smoothing 55<br>54  $\frac{43}{42}$ F-Test Two-Sample for Variances Fourier Analysis  $\begin{array}{c} 53 \\ 67 \end{array}$ 39<br>45 Histogram Moving Average 56  $\frac{41}{42}$  $\circ$  $\overline{\mathbf{v}}$  $\frac{1}{56}$ Random Number neration 59 75 60 80 64 74 70 65 56<br>55 44  $\overline{44}$ 56<br>60<br>57 4 võileib rohkem kurohkem kui aasta tagasi 38<br>43 4 võileib jah<br>4 helbed või ei 0 jah<br>0,25 ei viimase kuviimase kuu jooksul jal jah jal jal nii ja naa 38 3 puder jah ۱. ē  $0,5$  jah rohkem ki rohkem kui aasta tagasi jah<br>jah  $\overline{56}$ 41 3 puder nii ja naa jah viimase kuviimase aasta jooksul jah o jah 3 ei söö tava jah<br>5 võileib jah<br>4 võileib nii ja naa viimase aa viimase kuu jooksul 59<br>56 46<br>42 ial jah<br>jah jah<br>ei ei<br>ei 0 ei jah viimase aa viimase aasta jooksu 1 ei ei e 55<br>53  $\frac{42}{37}$ jah jah<br>jah jal<br>ei<br>ei 1 ei rohkem ki viimase 10 päeva jooksul viimase aaviimase kuu jooksul 4 ei söö tava nii ja naa jah jah 0 ei 56 40<br>38 3 helbed või jah jal ē ēj 0 enam ei, a rohkem ki viimase kuu jooksul 57 3 helbed või jah jah jah 0 ei rohkem ki viimase kuu jooksul jah jah<br>jah 60 46 3 võileib jal ei jah<br>jah ja jal 6 ei rohkem ki viimase aasta jooksu  $\overline{47}$ 3 pude é ēj jah viimase kurohkem kui aasta tagasi 20 ei 54.5 39<br>39 4 ei söö tava jah jal jah ei<br>ei ei ē 0.5 enam ei, a viimase aa viimase kuu jooksul Ê ei 5 4 muu jah jah 0 ei viimase aa viimase aasta jooksul 57 40 5 puder jah jah jah jah<br>ei ei 0 ei viimase kuviimase kuu jooksul  $\frac{1}{2}$ 39 4 puder jal viimase kurohkem kui aasta tagasi jah jal  $0<sub>e</sub>$ 46  $\frac{39}{38}$ 4 helbed või jah ial iah jah jah<br>ei jał 0 ei viimase a: viimase kuu iooksul 55 4 võileib é 0 ei rohkem ki viimase kuu jooksul jal jah jal **ei** 55 39 4 muu nii ja naa ρi jah jal ē 1 ei rohkem ki viimase kuu jooksul 53 38 võileib <mark>ت</mark> jah 0 ei viimase kuviimase kuu jooksul jal 55 43 4 voileib ei ē jah ē le) 2 ei viimase aa viimase aasta jooksul jah 59 44 4 puder<br>3 võileib ena viimase a: viimase kuu jooksul jak jah 80<br>74 48 48 jah jah jah ē ē 1 jah rohkem ki viimase kuu jooksul 56 42 3 võileib jah jah jah iimase aa viimase kuu jooksul ન્થ્ **SG** 58  $40$ 4 muu iah jah jah jah jah jal viimase a: viimase aasta jooksul ? D Histogram Input ОK Andmed 『国 Input Range: \$E\$1:\$E\$58 Cancel KlassipiiridBin Range: **\$U\$1:\$U\$8** ES Help Ütleb *Excel*'ile, et etteantud lahtri- $\boxed{\triangleright}$  Labels blokkide esimeses reas on nimed Output options Loodava tabeli (vasaku ülemise nurga) ||\$X\$1 国 ⊙ Output Range: asukoht O New Worksheet Ply: New Workbook Pareto (sorted histogram) Lisaks tavalistele sagedustele ◘ Cumulative Percentage arvutatakse ka kumulatiivsed Shart Output suhtelised sagedused ehk jaotus

#### 2. Sagedustabel protseduuri *Histogram* abil: *Data*-sakk → *Data Analysis…*→ *Histogram*

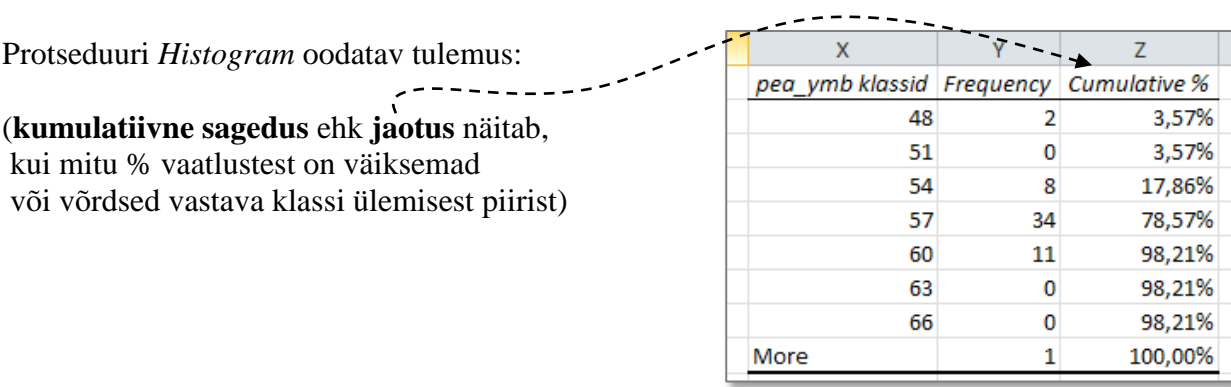

3. Lisage tabelile (näiteks tabeli ette tühja veergu) tegelikud klasside piirid ning tehke joonis.

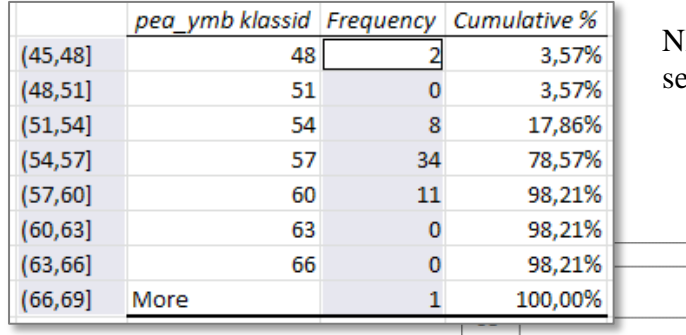

B! Eraldi paiknevate lahtrite selekteerimiseks hoidke all 'Ctrl'-klahvi …

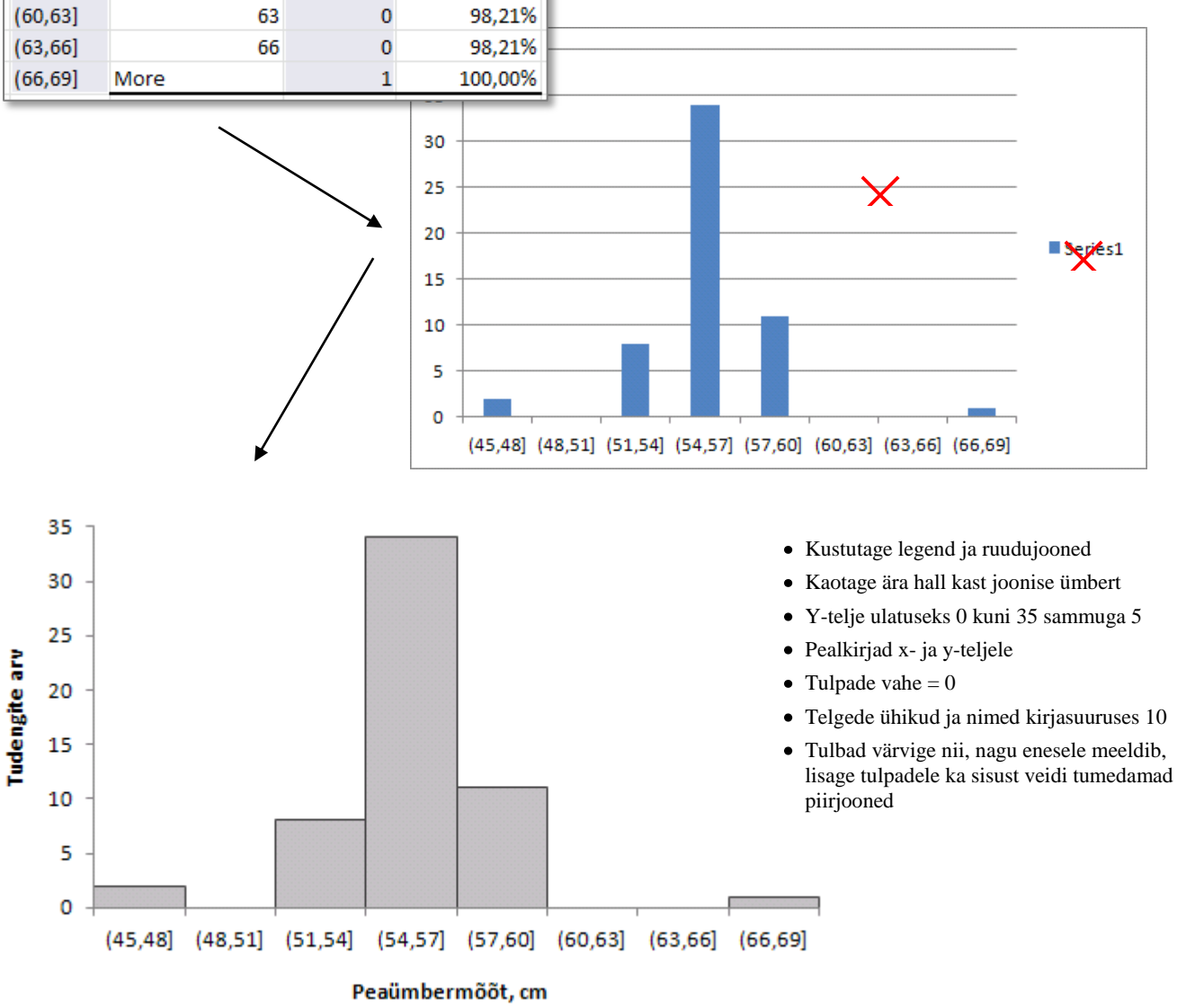

4. **Sõnastage esimese ülesande lõpetuseks üks lause absoluutsete sageduste ja üks lause kumulatiivsete sageduste põhjal** – pange need laused ka kirja.

# **Ülesanne 2.**

Konstrueerige *Pivot Table*'i abil tabel, kirjeldamaks tudengite kehamassi sõltuvalt pudru söömisest.

### **Tööjuhend**

4.

- 1. Paigutage kursor andmetabeli suvalisse lahtrisse ('Praks2'-lehel).
- 2. *Insert*-sakk → *PivotTable*
- 3. Loodav tabel paigutage 'Praks2'-lehele andmetabeli alla: Create PivotTable  $|?|X$ Choose the data that you want to analyze Select a table or range 国 Table/Range: Praks2!\$A\$1:\$5\$58 ◯ Use an external data source Choose Connection... Connection name: Choose where you want the PivotTable report to be placed O New Worksheet Existing Worksheet Location: Praks2!\$A\$61  $\mathbf{E}$ ОК Cancel

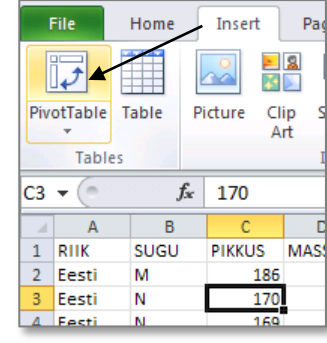

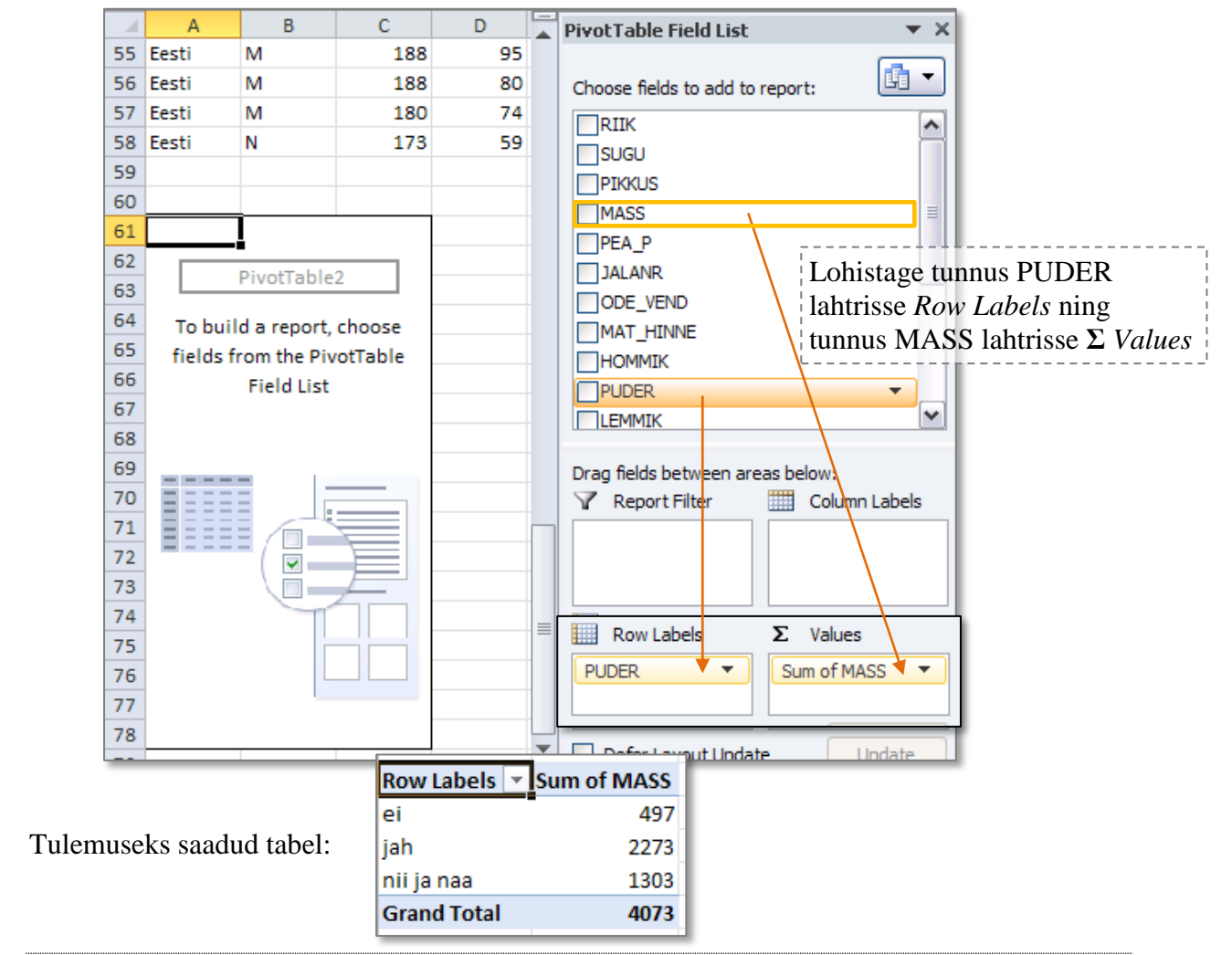

### 5. Leidke *Exceli* poolt vaikimisi arvutatud kehamasside **summa asemel tudengite arv** erinevates gruppides.

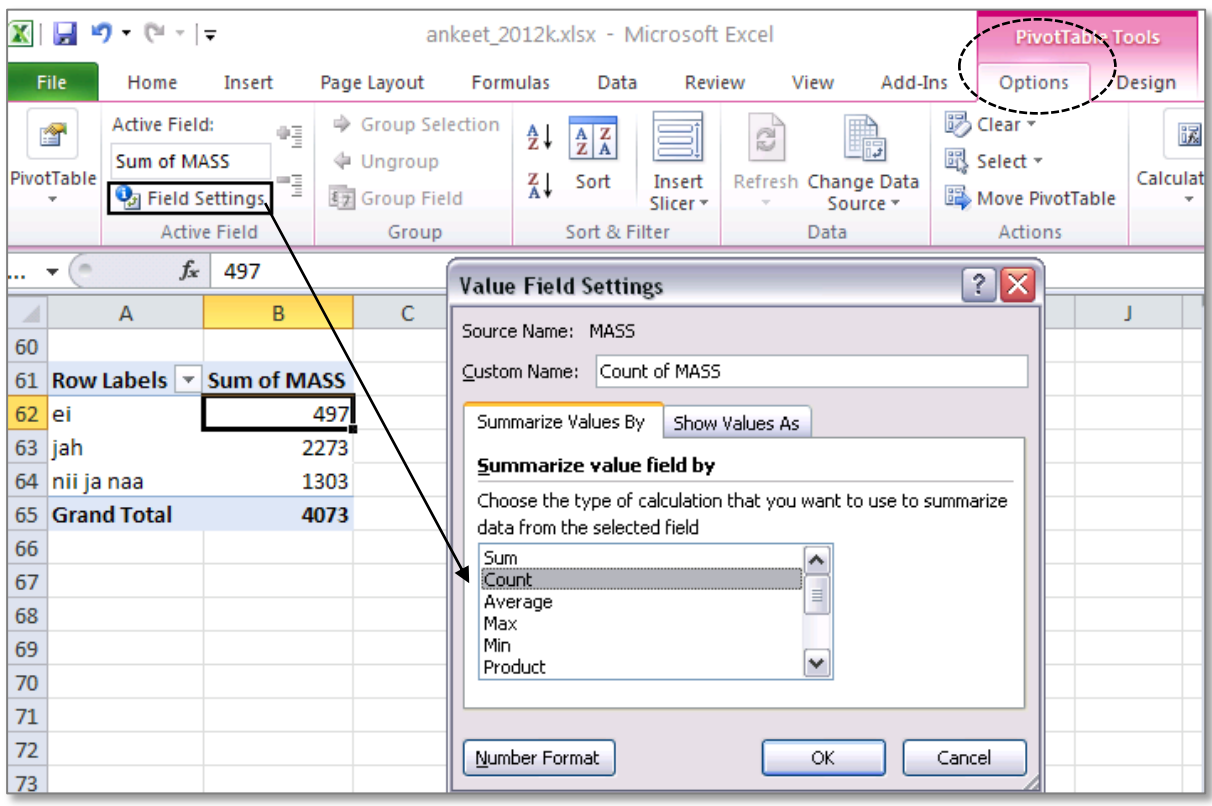

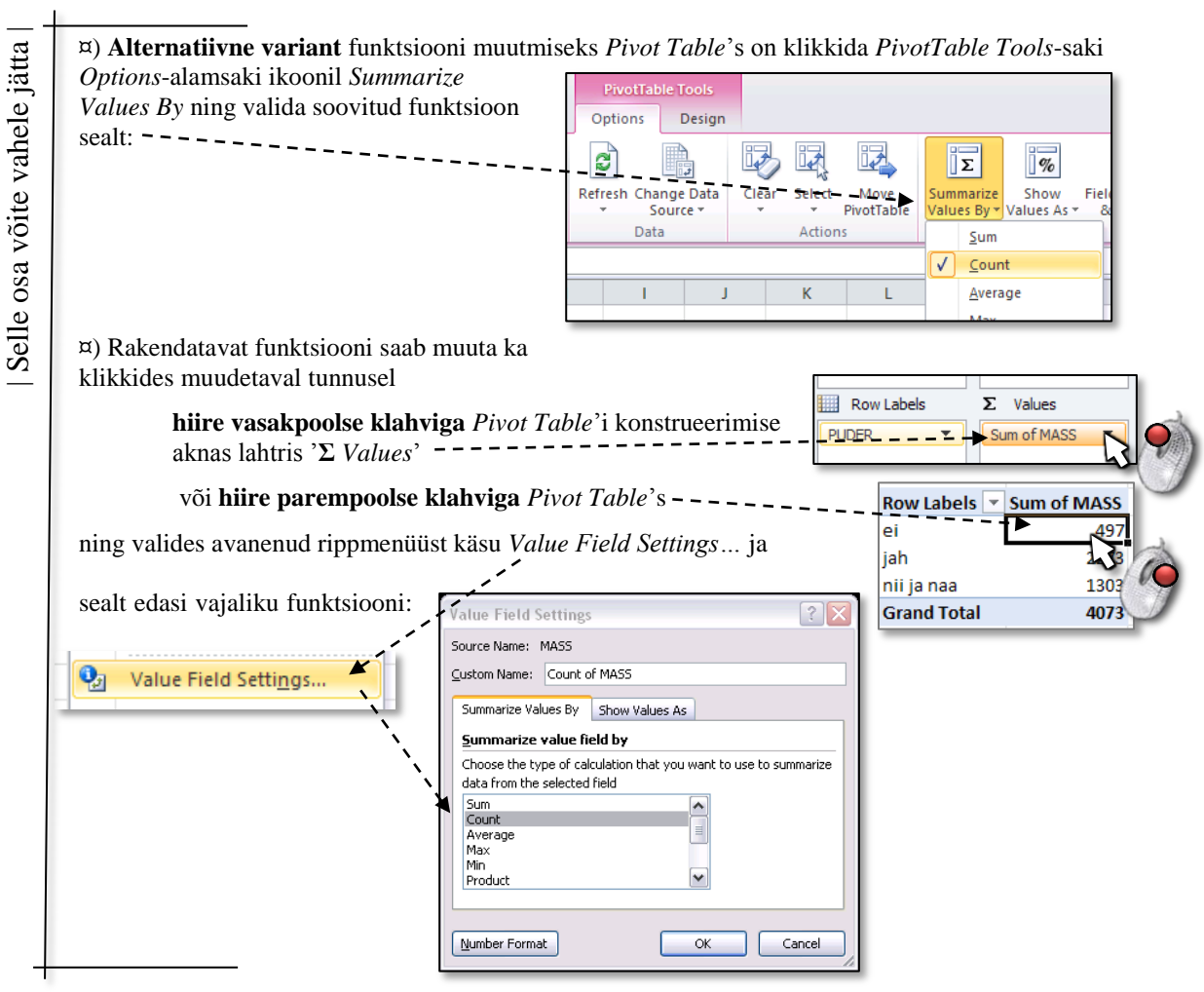

6. Arvutage lisaks ka keskmised kehamassid.

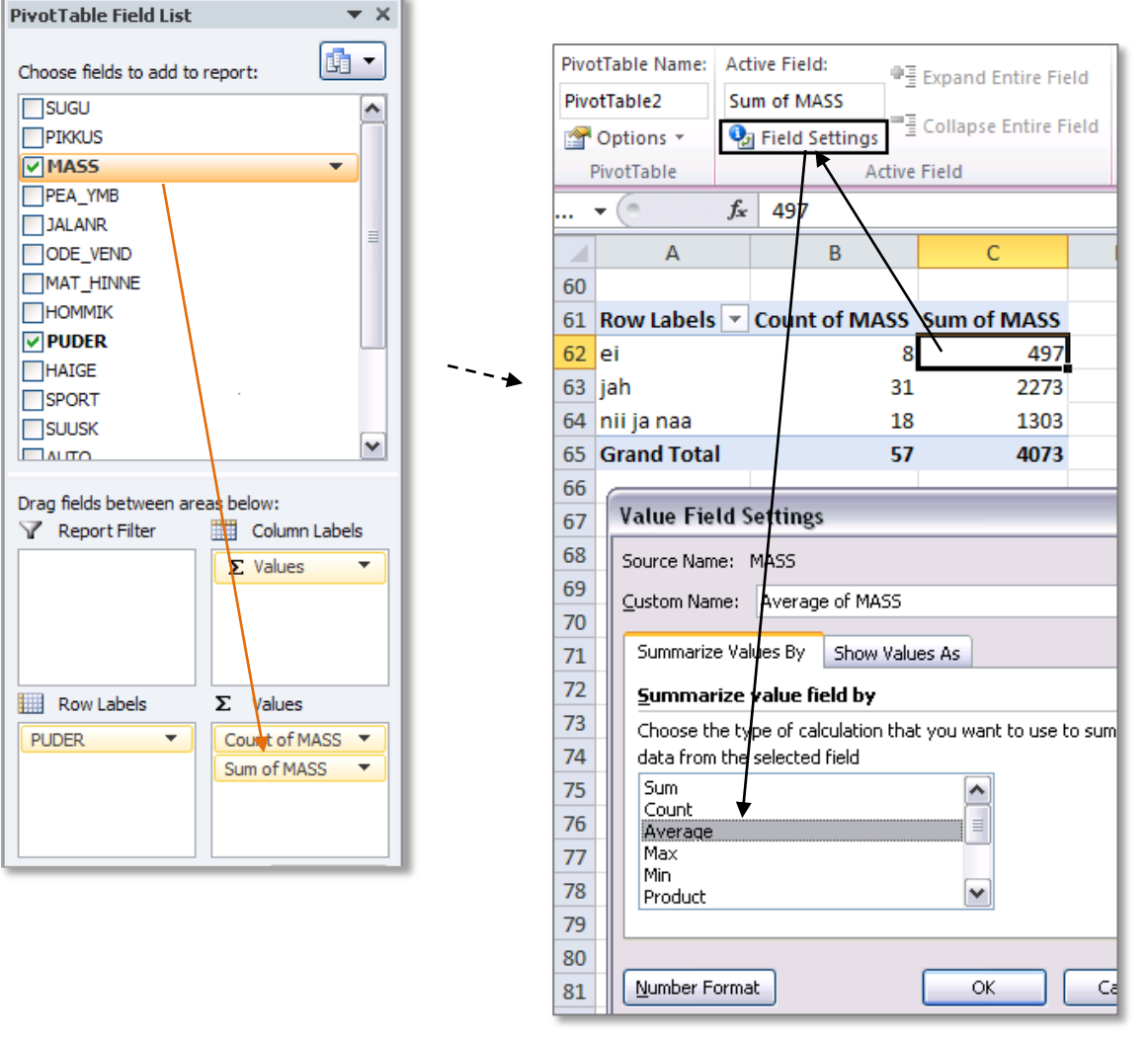

7. Arvutage ka kehamassi standardhälbed ning minimaalsed ja maksimaalsed väärtused.

#### Tulemus:

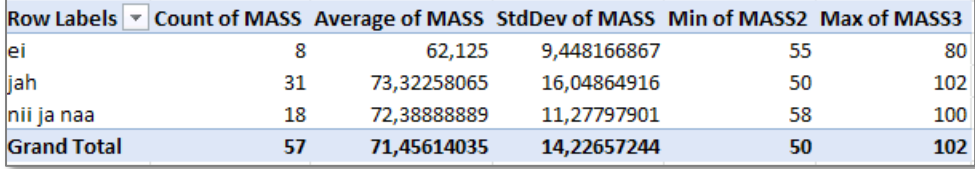

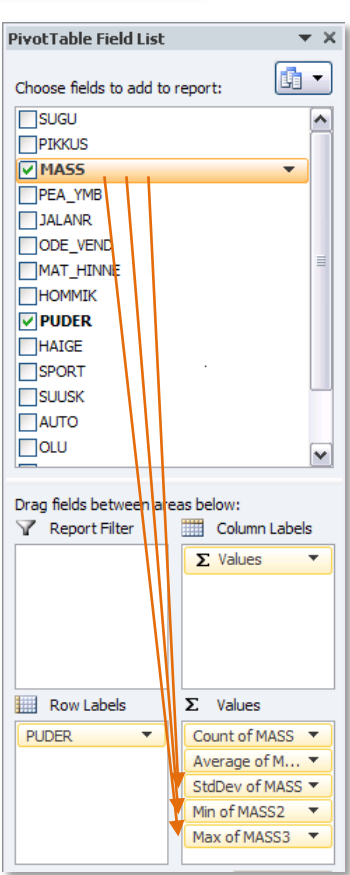

8. Ümardage keskmised ja standardhälbed ühe kohani peale koma (näiteks vastava käsu abil *Home*-sakilt).

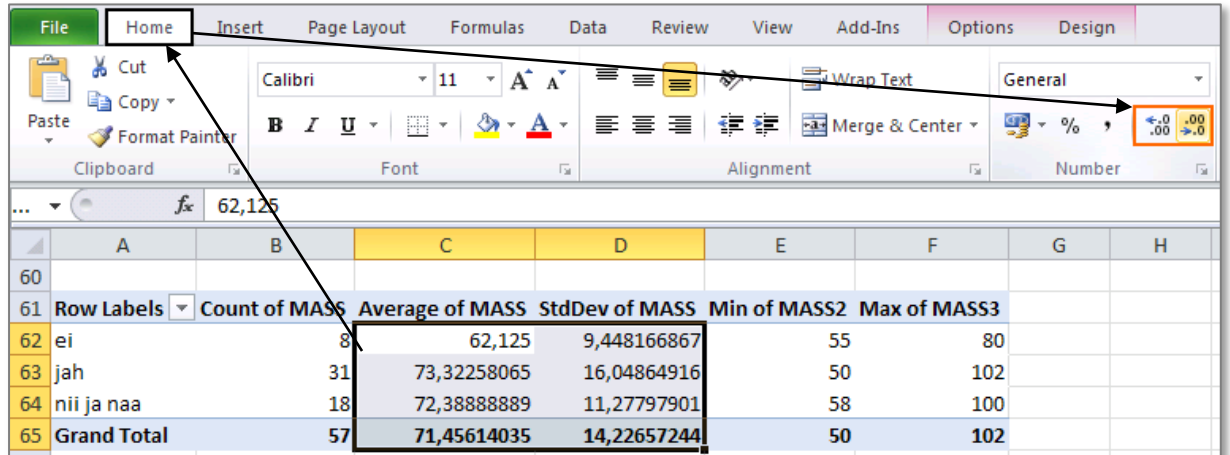

Tulemus:

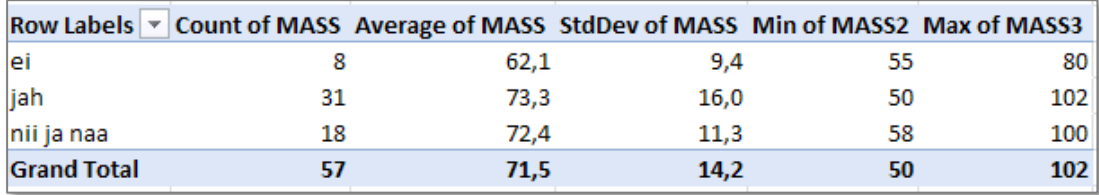

9. Esitage viimati konstrueeritud tabel kujul, kus igale arvutatud suurusele vastab üks rida ja igale kaerahelbepudru söömise väärtusele üks veerg:

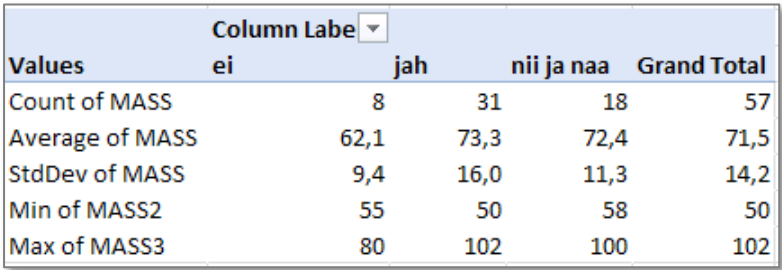

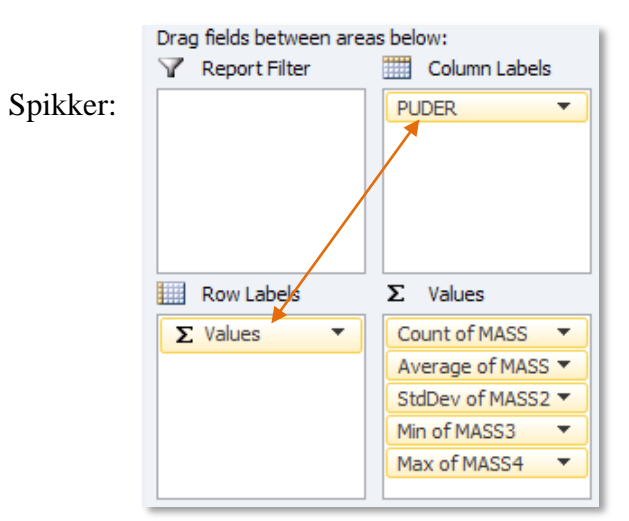

Tanel Kaart, Alo Tänavots 9

Spikker:

10. Ja nüüd jagage saadud tabel ridadeks ka veel auto omamist näitava tunnuse AUTO järgi.

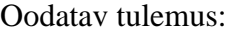

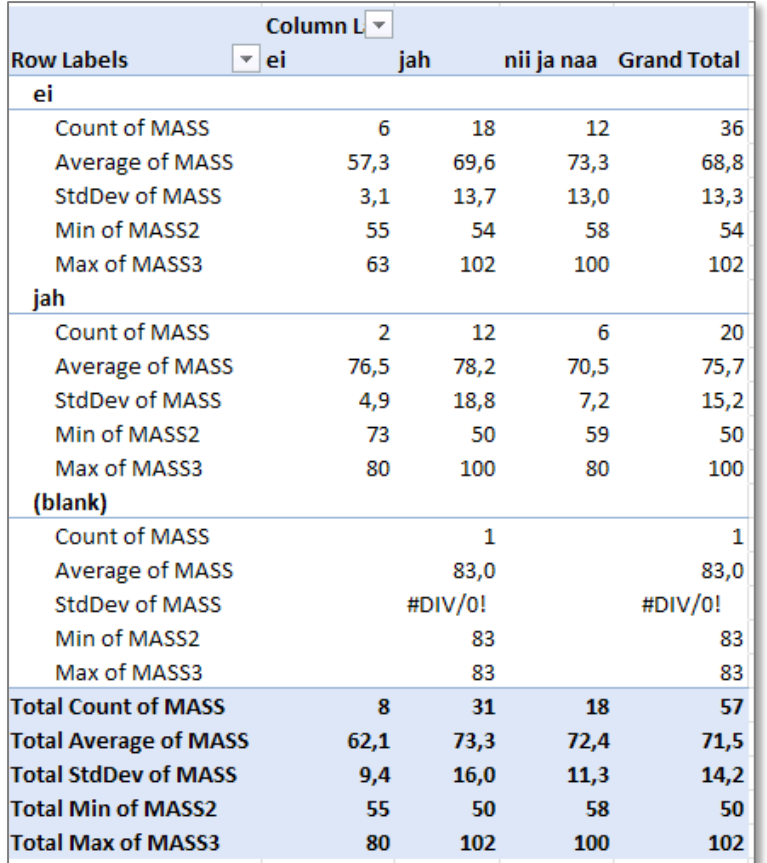

Rida ja tabeli osa tähisega **(blank)** märgib nende tudengite gruppi, kelle auto kasutamise võimaluste kohta info puudub (nad kas ei tea, mis asi auto on, või jäi neil antud küsimusele lihtsalt interneti probleemide tõttu vastamata).

Sageli on mõttekas jätta taolised *Exceli* poolt automaatselt tekitatavad puuduvatele väärtustele vastavad grupid vaatluse alt välja:

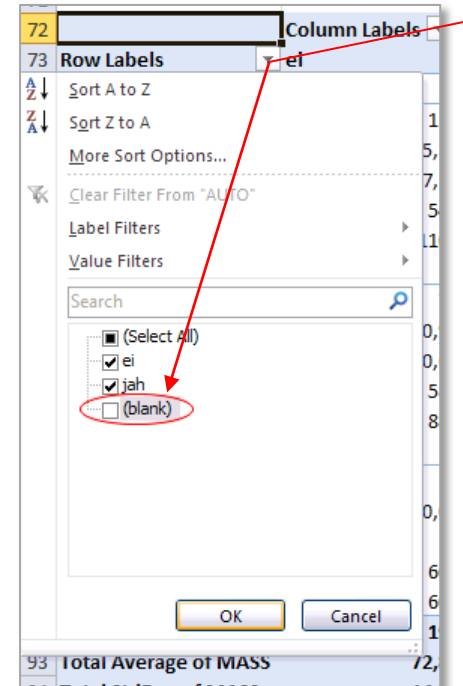

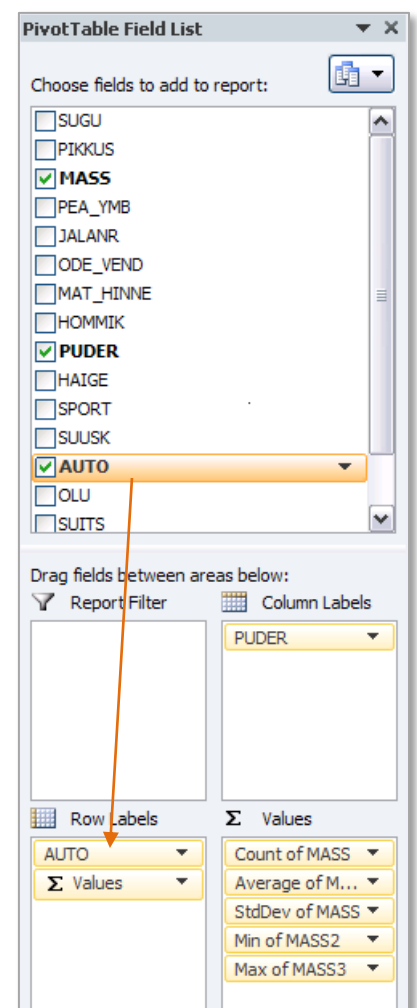

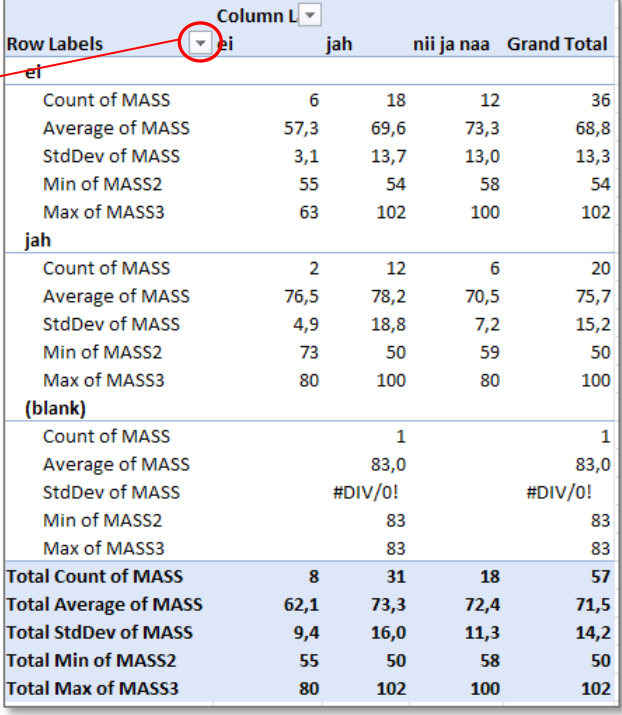

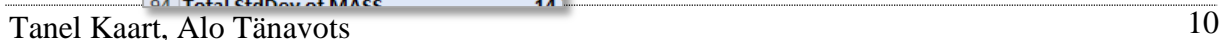

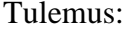

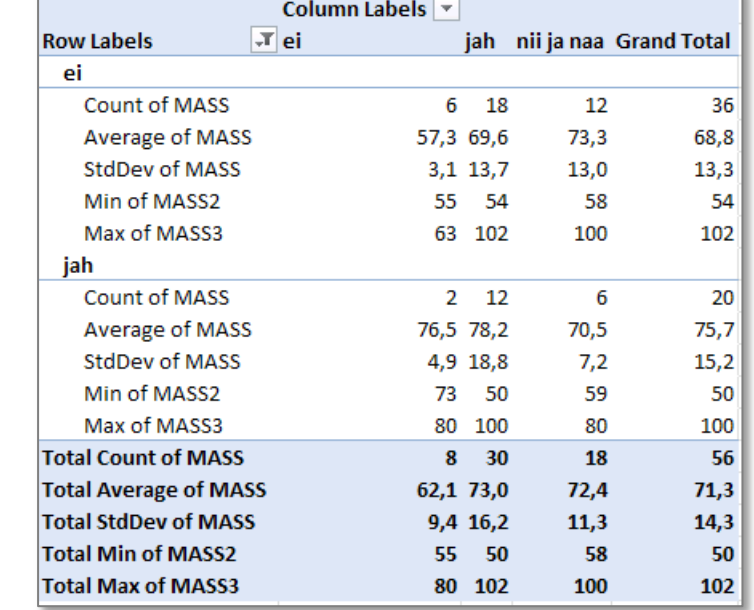

11. Proovige *Pivot Table* erinevaid esitusviise (mõni esitus võimaldab tabeli struktuurist paremini aru saada):

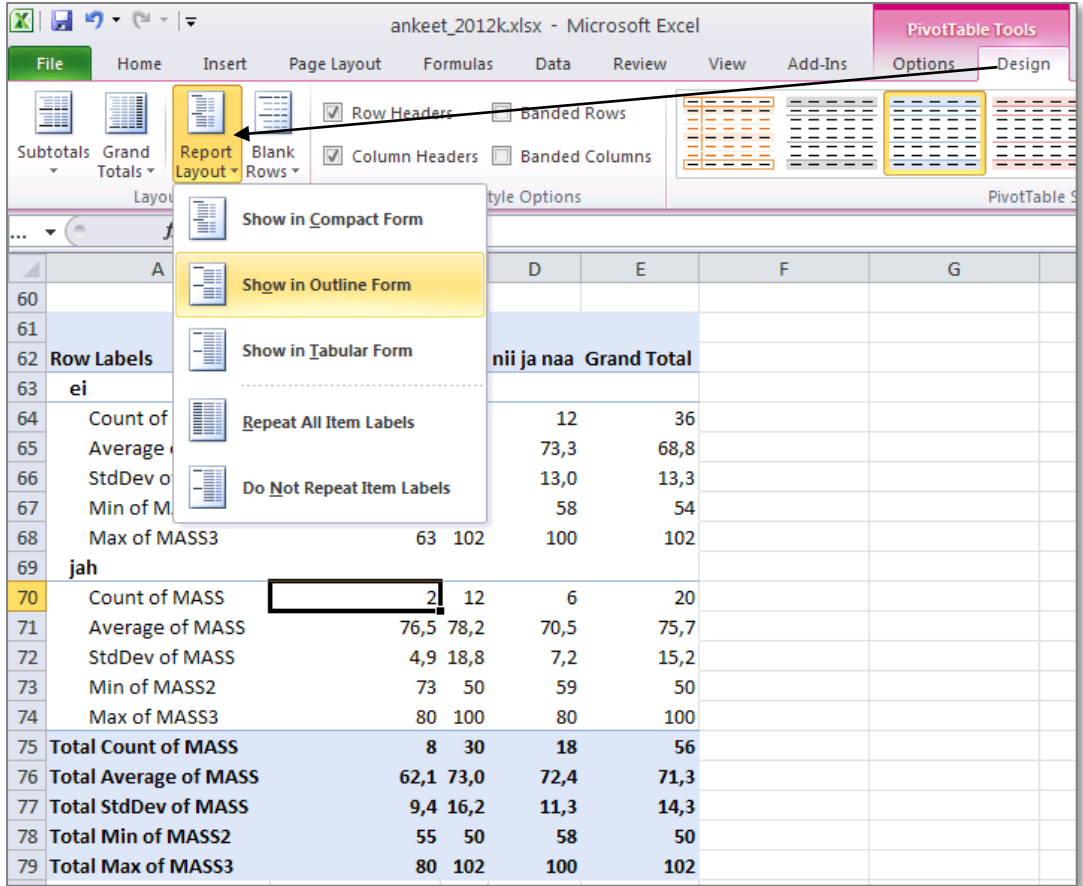

12. Oskate te iga viimases tabelis sisalduva arvu kohta öelda, mida see näitab?

**Proovige sõnastada paar järeldust keskmise kehamassi sarnasusest või erinevusest**

- **autot omavatel ja mitte omavatel ning**
- **kaerahelbeputru söövatel ja mitte söövatel tudengitel.**